#### Do's & Don't of Online Admission Form

- **Keep Photo & Document Ready before filling Online admission form.** Keep all Student Photo/Sign and Mother/Parent/Guardian Photo and documents required by College ready in IMAGE OR PDF Format and its size should be below 500 Kbs. Student Photo/Sign and Mother/Parent/Guardian Photo should Image only. How to reduce size of document/photo for upload:
	- Take photo of all above compulsory document in your Mobile phone.
	- Select all photo taken, Send to one contact person on Whatsapp App.
	- Ask the contact person to whom you sent all photos to forward all photos to you back.
	- Go to Photo Gallery on your phone, In "Whatsapp Images" folder you will get reduced sized photo of all compulsory document. Use the same photos from "Whatsapp Images".
- **If filling online admission form through Mobile phone** than all Student Photo/Sign and Mother/Parent/Guardian Photo and documents softcopy should be selected from phone memory not from Google drive.

Degree College Admission Link - <https://spnd.pssm.in/degree>

#### Step 1 - How to login to fill online admission form

#### Note:

1. For FY/SY/TY new Admission - Kindly purchase prospectus along with username and Password from college.

2. For 1st/2nd Year Degree College students of 2023-2024 seeking admission in 2nd/3rd Year Degree College 2024-2025 - Your last year Roll No is your Username & Password for eg -If student Roll NO was 2001 than USERNAME is 2001 & Password is 2001

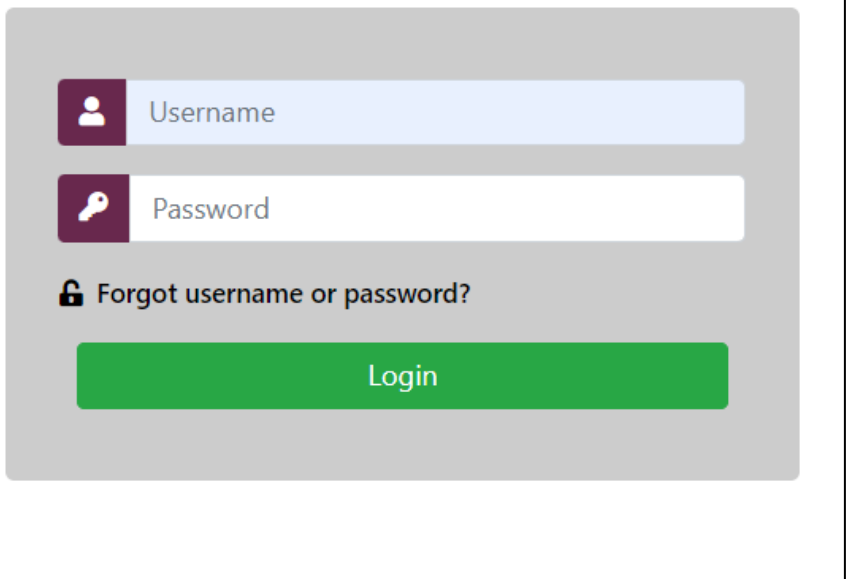

**Important Note** - If you are existing student of College and you are login as per your Roll No than after login check your Full name on Dashboard to confirm that you are logged into correct account.

## Step 2 - Dashboard

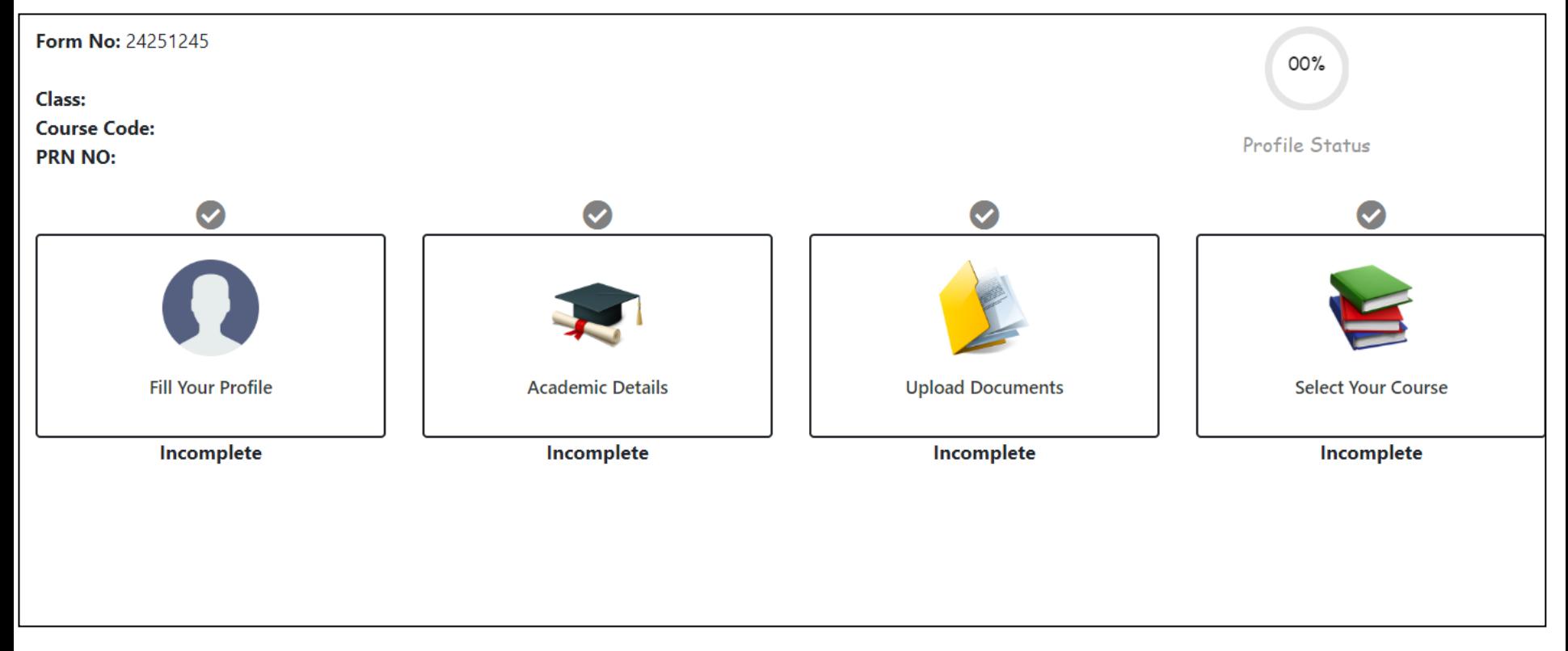

**Important Note -** Start filling your from starting from Fill your profile

## Step 3 - Fill Your Profile

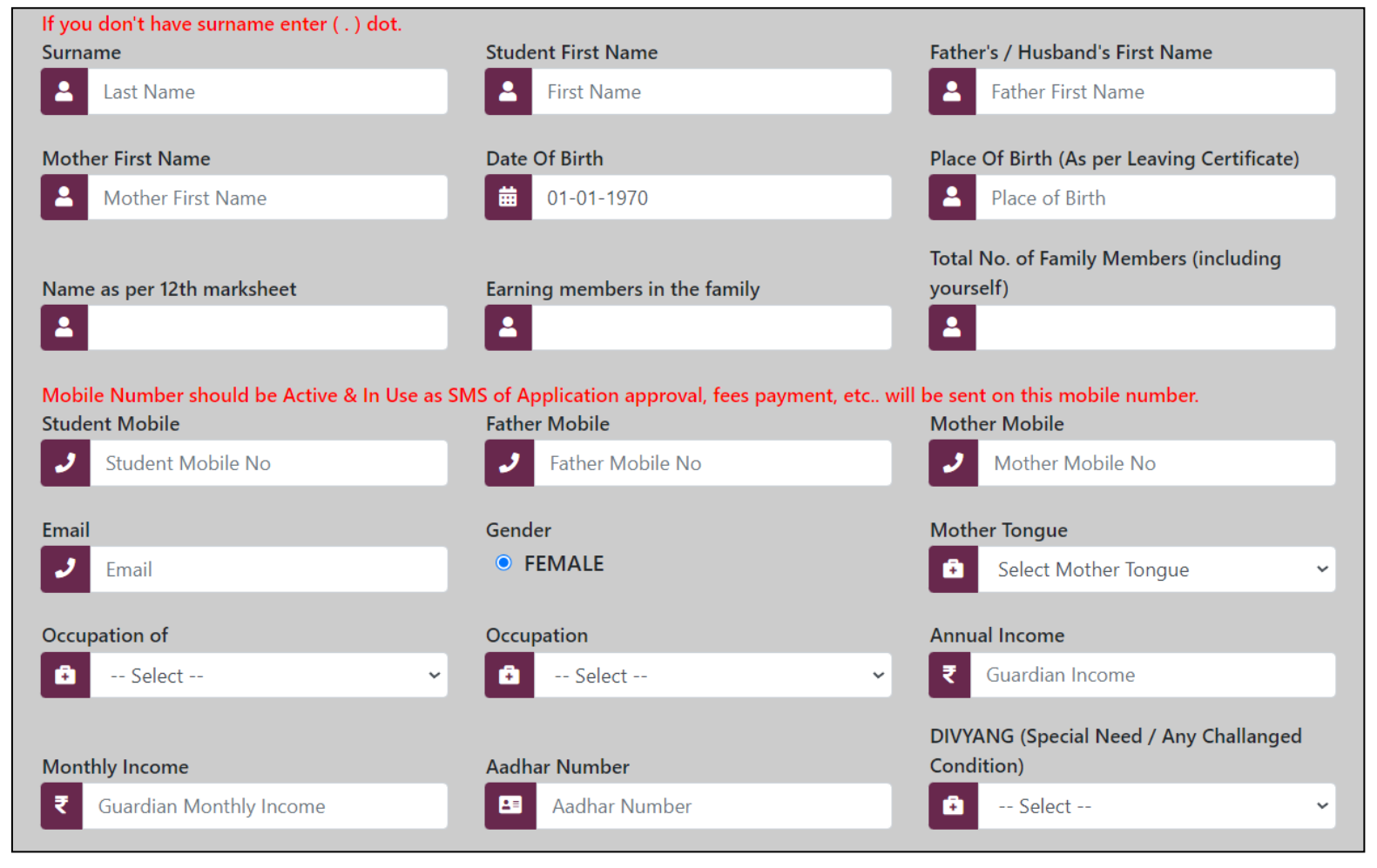

**Important Note -** Start filling your details in fill your profile tab

# Step 3 - Fill Your Profile continue….

#### Kindly check Profile photo & signature. If not proper then upload again.

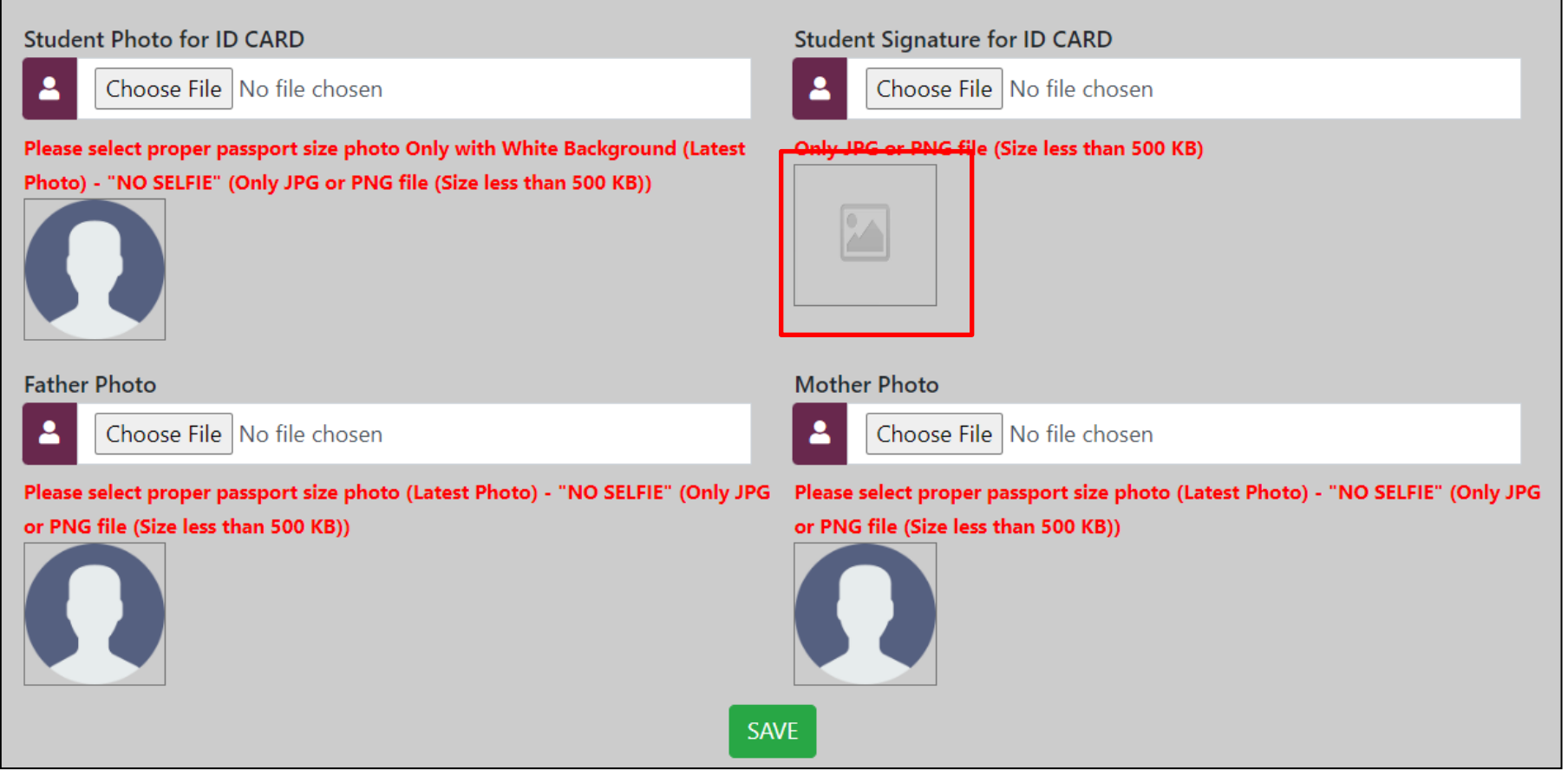

**Important Note –** upload student photo & sign and Father & Mother photo in image format under 500 Kb and click on Save button. Photo & Sign preview will show when file is selected if image is not showing than you have to upload proper photo or sign

## Step 4 - Academic Details

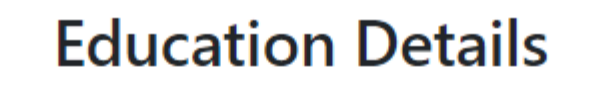

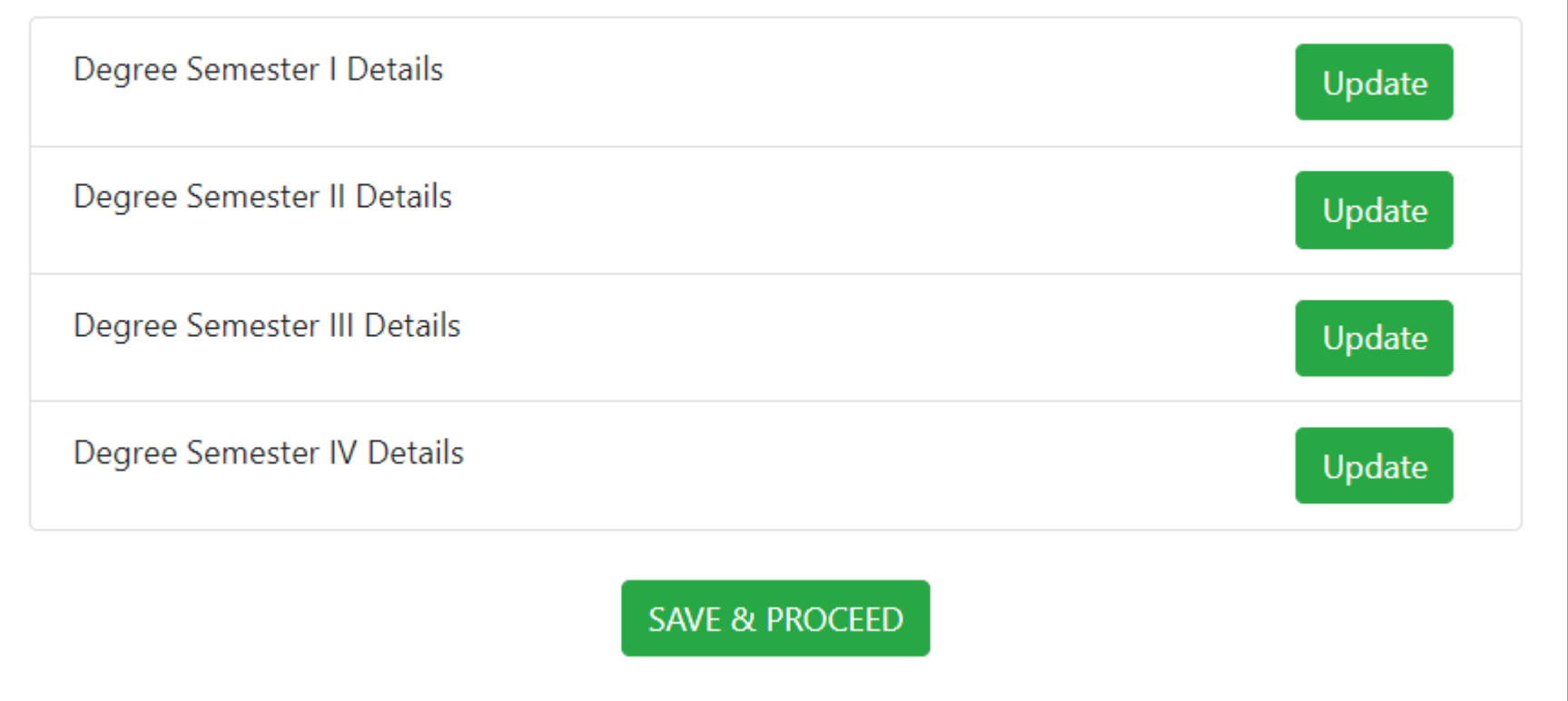

**Important Note –** If you are taking admission in SY Degree fill Degree Semester I & Degree Semester II details. If you are taking admission in TY Degree fill Degree Semester I/II/III/IV details

#### Step 4 - Academic Details continue..

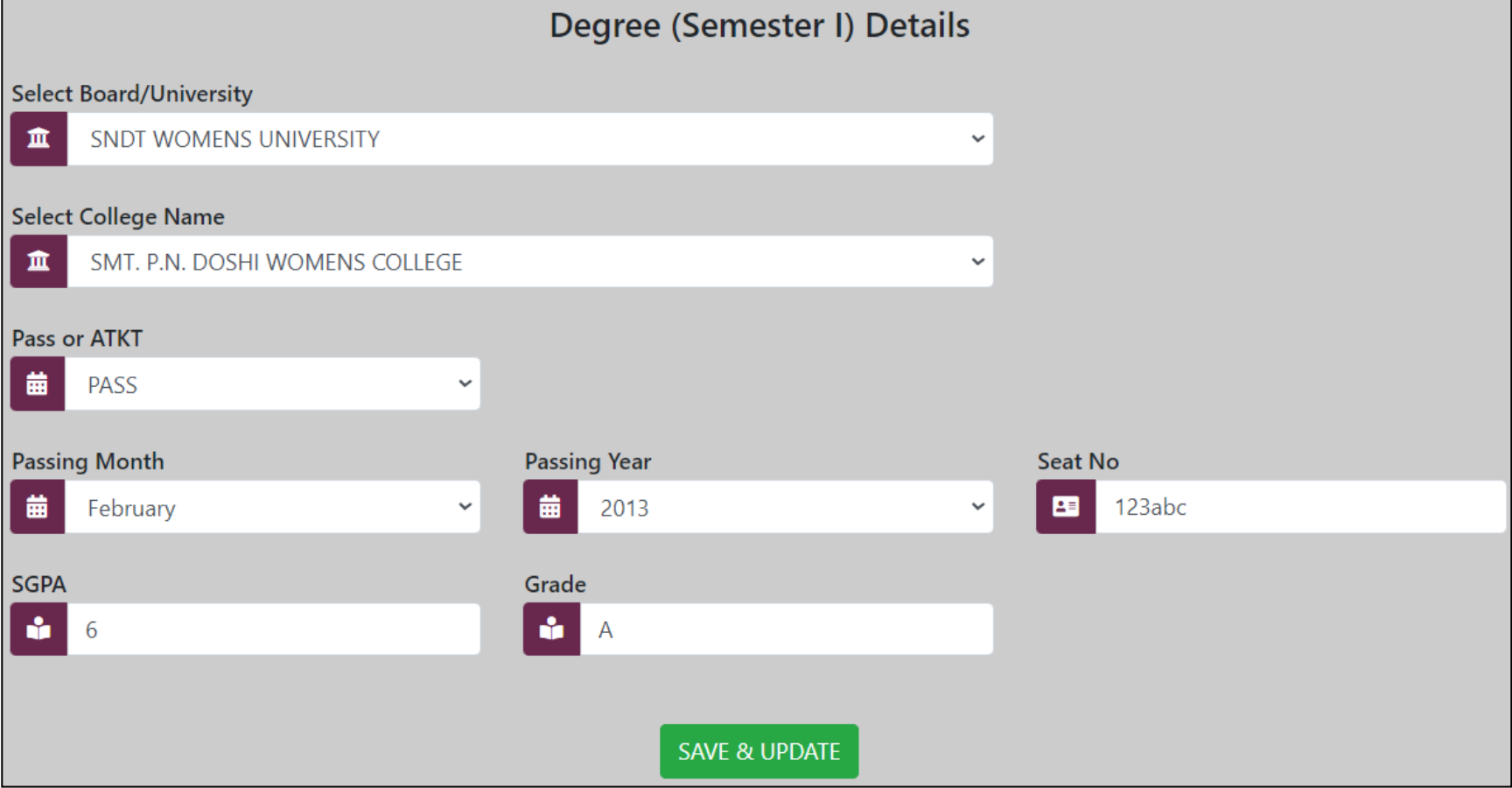

**Important Note –** If you are passed in all subject without select Pass under tab Pass or ATKT and fill details as per marksheet or ledger

#### Step 4 - Academic Details continue..

Degree (Semester I) Details

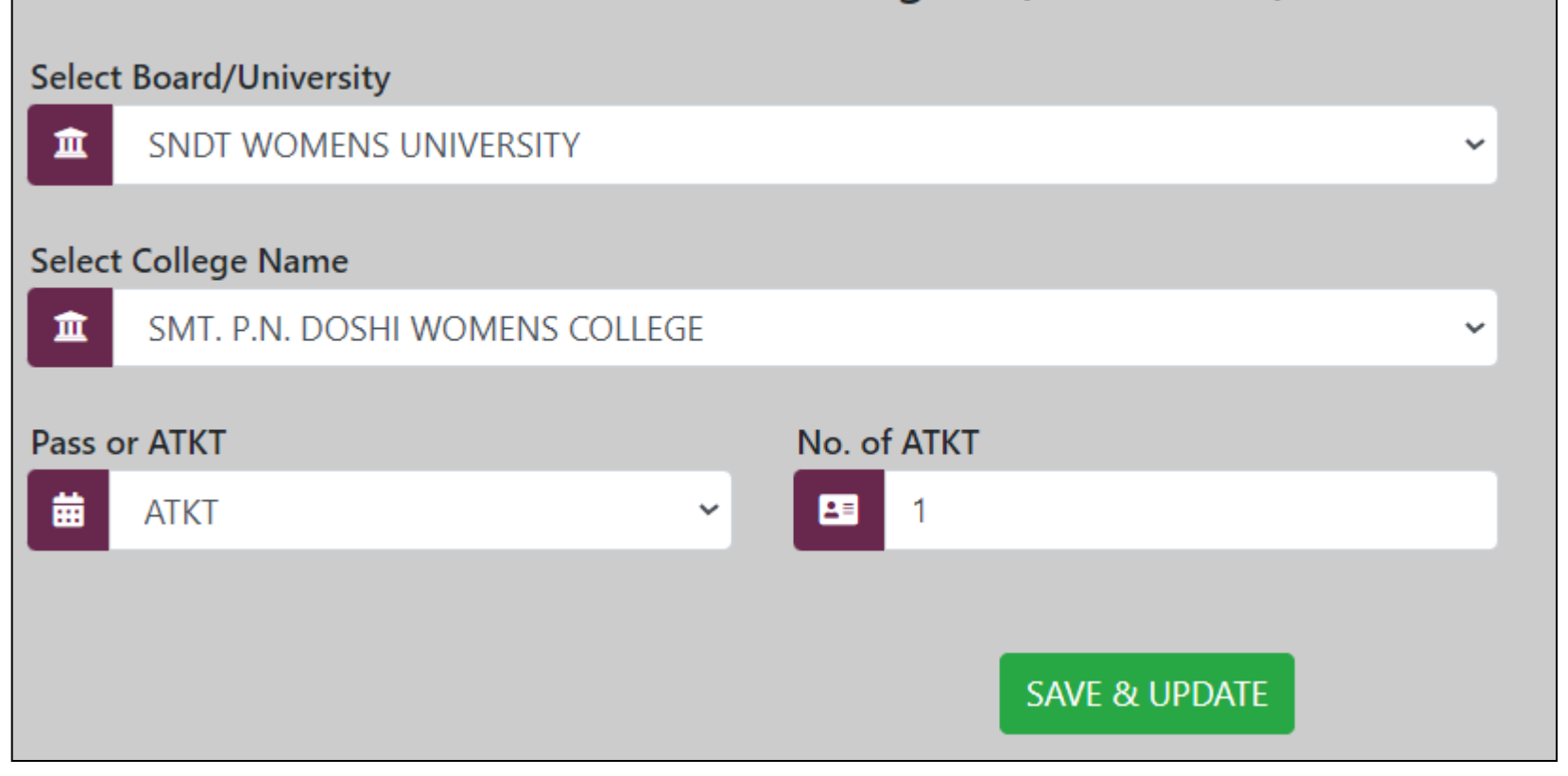

**Important Note –** If you have ATKT in particular semester than select ATKT under tab Pass or ATKT and enter no of ATKT in that semester.

# Step 5 – Upload documents

#### **Upload Documents**

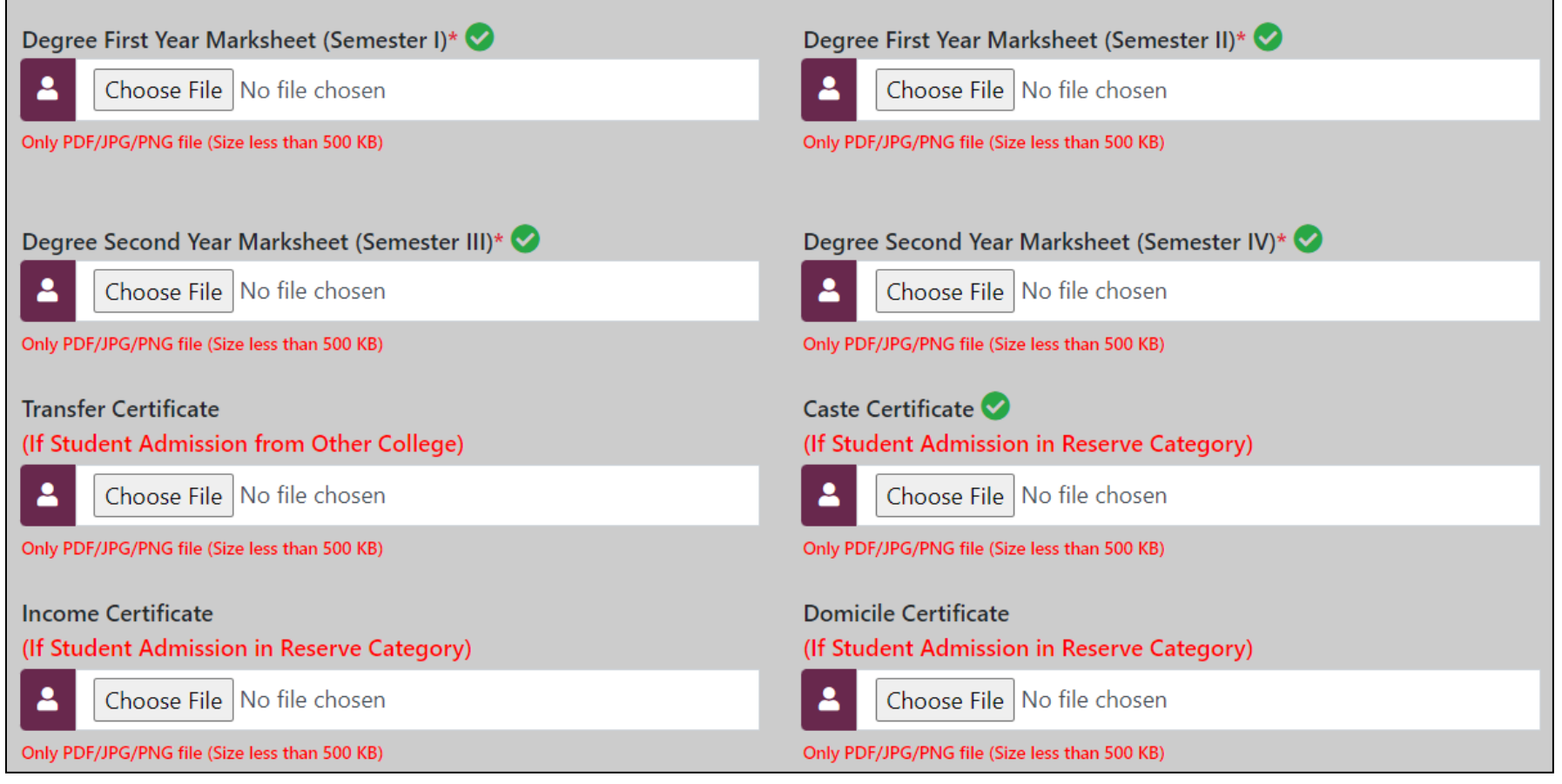

**Important Note –** Upload all required document in IMAGE OR PDF format. Size of Image or pdf should be below 500kb otherwise it will not upload. Any document with "**\***" is compulsory without uploading this document form will not move ahead.

## Step 6 – Select Course

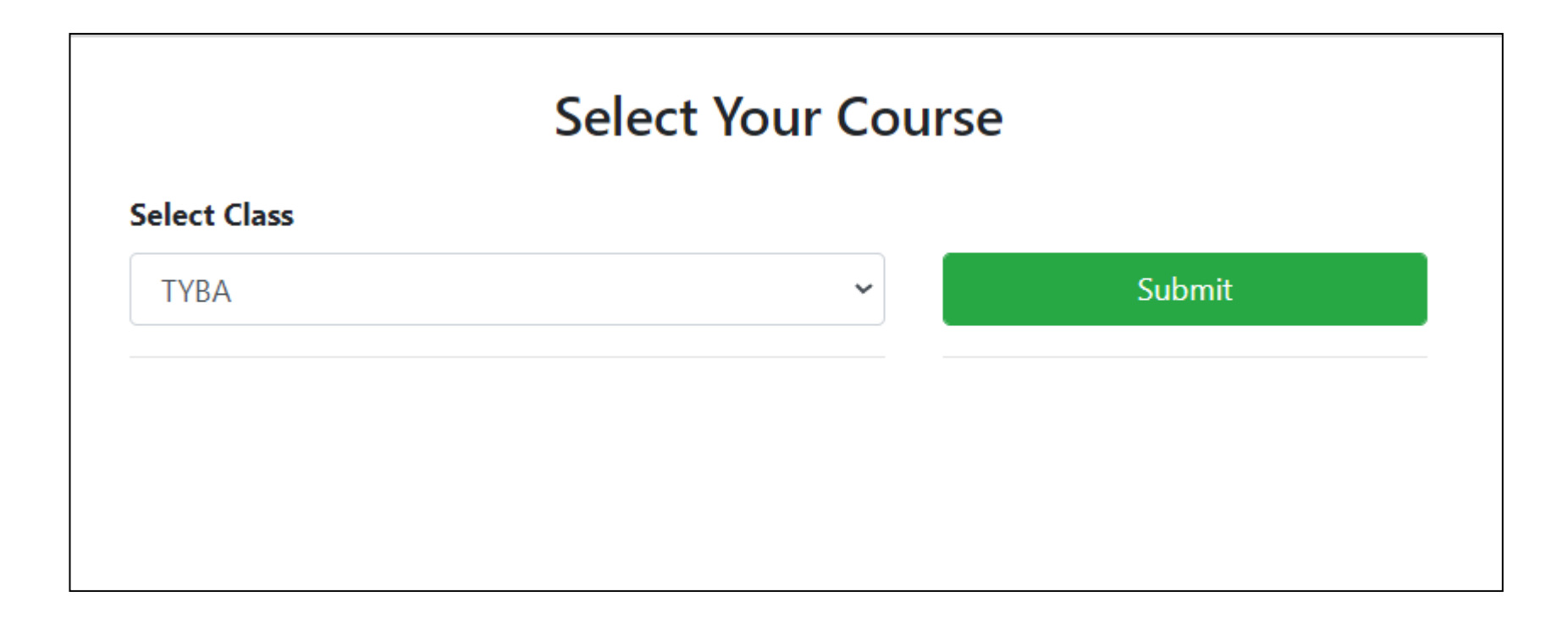

**Important Note –** Click on Submit

## Step 6 – Application Form

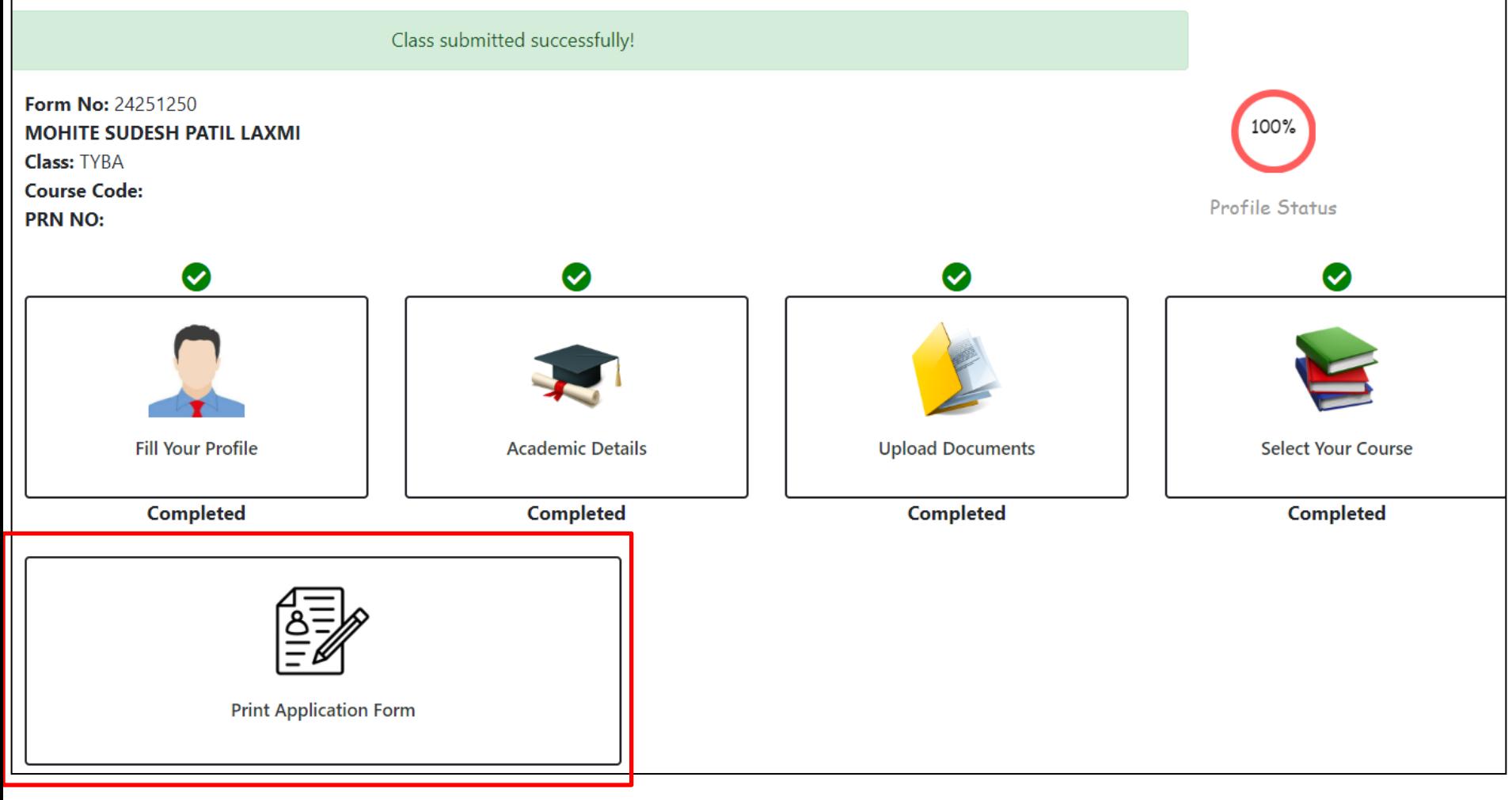

**Important Note –** Application form is generated on Dashboard